# **FTC Scoring and FTC Live** Support Training and FAQs

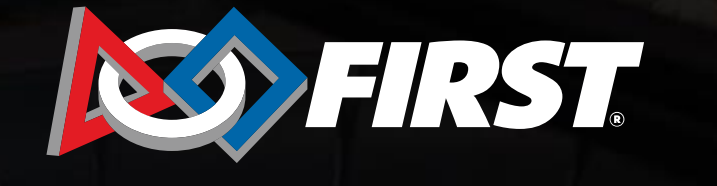

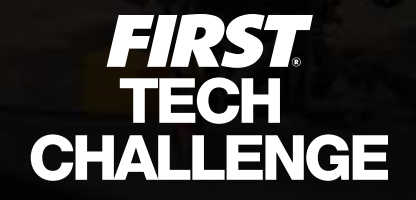

## **Event Configuration**

- There are three different ways to transfer the event data from the cloud to FTC Live, the local system that has been downloaded on the scorekeeper laptop. It appears to be automagical. The guide for each is available under [Volunteer Resources > Scorekeeper](https://www.firstinspires.org/resource-library/ftc/volunteer-resources) at firstinpires.org
- One issue that comes up is that the event was never transferred. This can be solved easily by sending the db. file to [firsttech@firstinspires.org](mailto:firsttech@firstinspires.org)

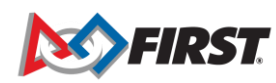

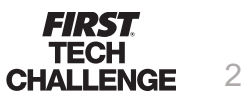

#### **Refer to the Manual**

*It may be as simple as translating what it says.*

• The best way to answer questions is to refer to the manual. Most questions can be answered via a section in the Scorekeeper Manual or the PDP guides on SharePoint.

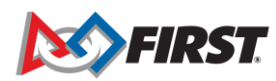

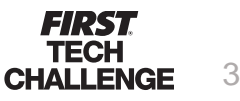

#### **Understand the Hardware Configs**

*There are multiple options for the local system to be configured. It is important to understand how the URL's work for each configured device. The event code and IP address on ref tablets must match the local system IP address and event code exactly.*

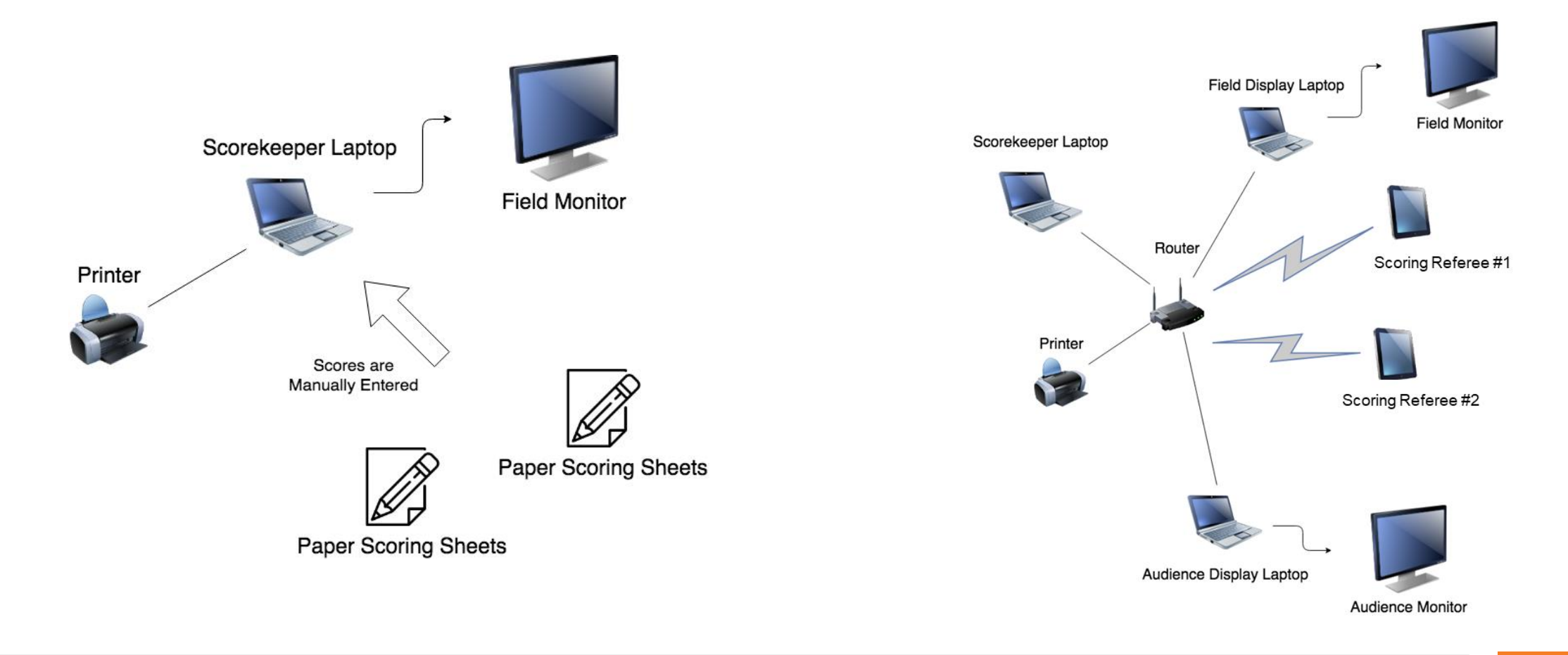

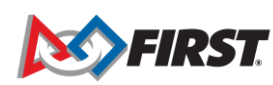

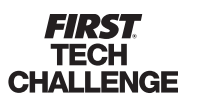

4

- Q Where do I find the most recent version of FTC Live for traditional and hybrid event scorekeeping?
- A The latest version is available from a link "FIRST Tech Challenge Live" on the FIRST website in FTC Volunteer Resources: https://www.firstinspires.org/resou [rce-library/ftc/volunteer-resources](https://www.firstinspires.org/resource-library/ftc/volunteer-resources)

• Make sure to move the previous version on your computer to the Recycle Bin for the new download to open properly

- Scorekeeper Manual updated 10/18/21
- Scorekeeper Dual Division Guide updated 5/11/21
- Quick Start Guide Automatic Setup
- Quick Start Guide Key Setup
- Quick Start Guide Offline Setup
- Quick Start Guide Leagues updated 9/20/21
- FIRST Tech Challenge Live
- FIRST Tech Challenge Scoring System
- Scoresheets:
	- 1 per page red
	- o 1 per page blue
	- $\circ$  2 per page
- Remote Scoresheets

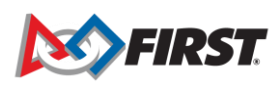

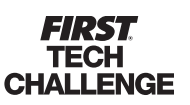

#### **FAQ**

#### *Software Issues - Why doesn't FTC Live run correctly?*

- Is the version the same for any computers being used to transfer a file?
- Is Java 8.0 installed on the computer? If not, it is a quick download and required for FTC Live to run.
- What version of Chrome are they using? Should be 80 or higher.
- There is another version of FTC Live already on the laptop that needs to be deleted.

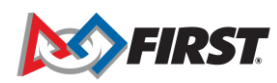

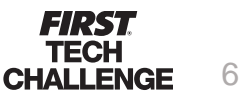

- Q Can I use FTC Live without syncing with the cloud?
- A Yes, but it is designed to be difficult. You can download FTC Live and then email [firsttech@firstinspires.org](mailto:firsttech@firstinspires.org) with the .db file.

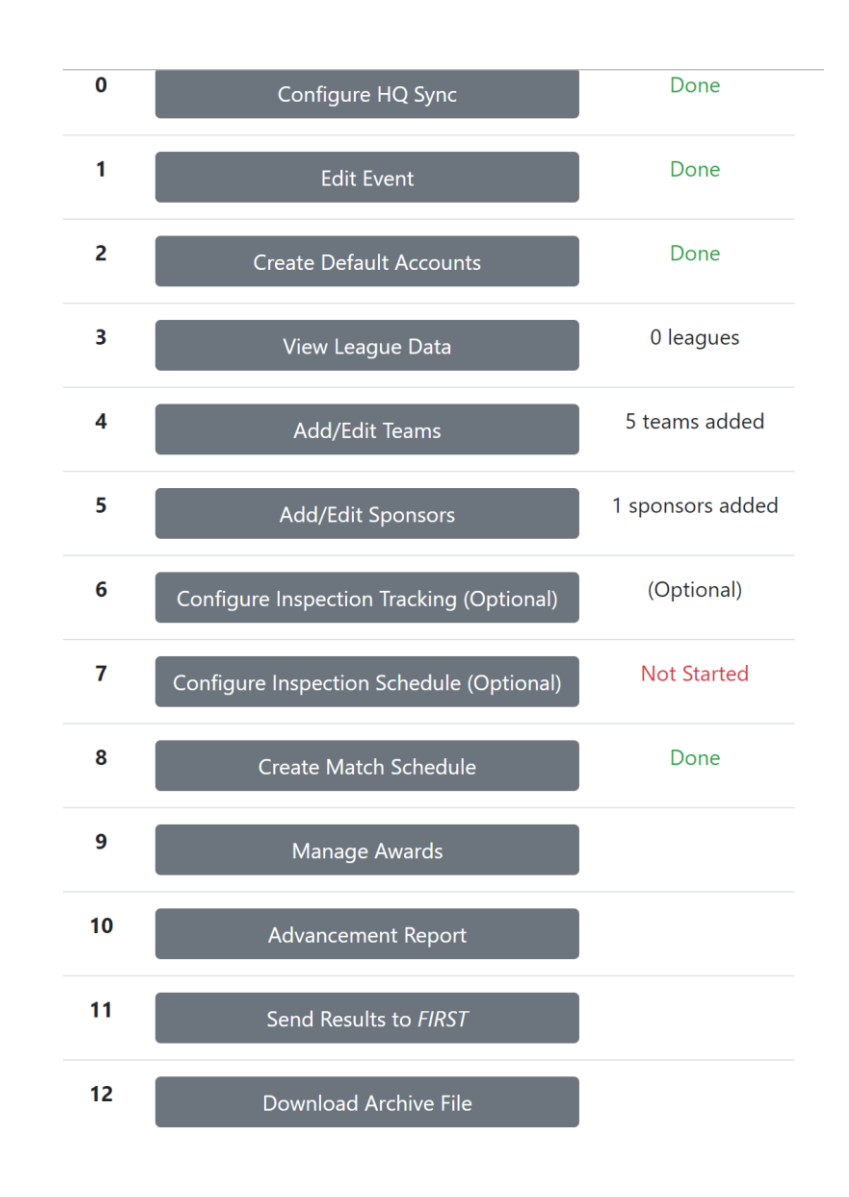

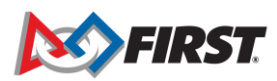

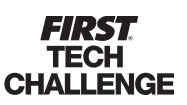

- Q Can I create the league in FTC Live.
- A No, leagues must now be created in the cloud and then the event is associated with the league.
- Teams can be added to a league event in the local system at an event as a last resort.
- If they have not synced the event to a league they can still hit the "Send Results to FIRST" button as long as they have a valid event key.

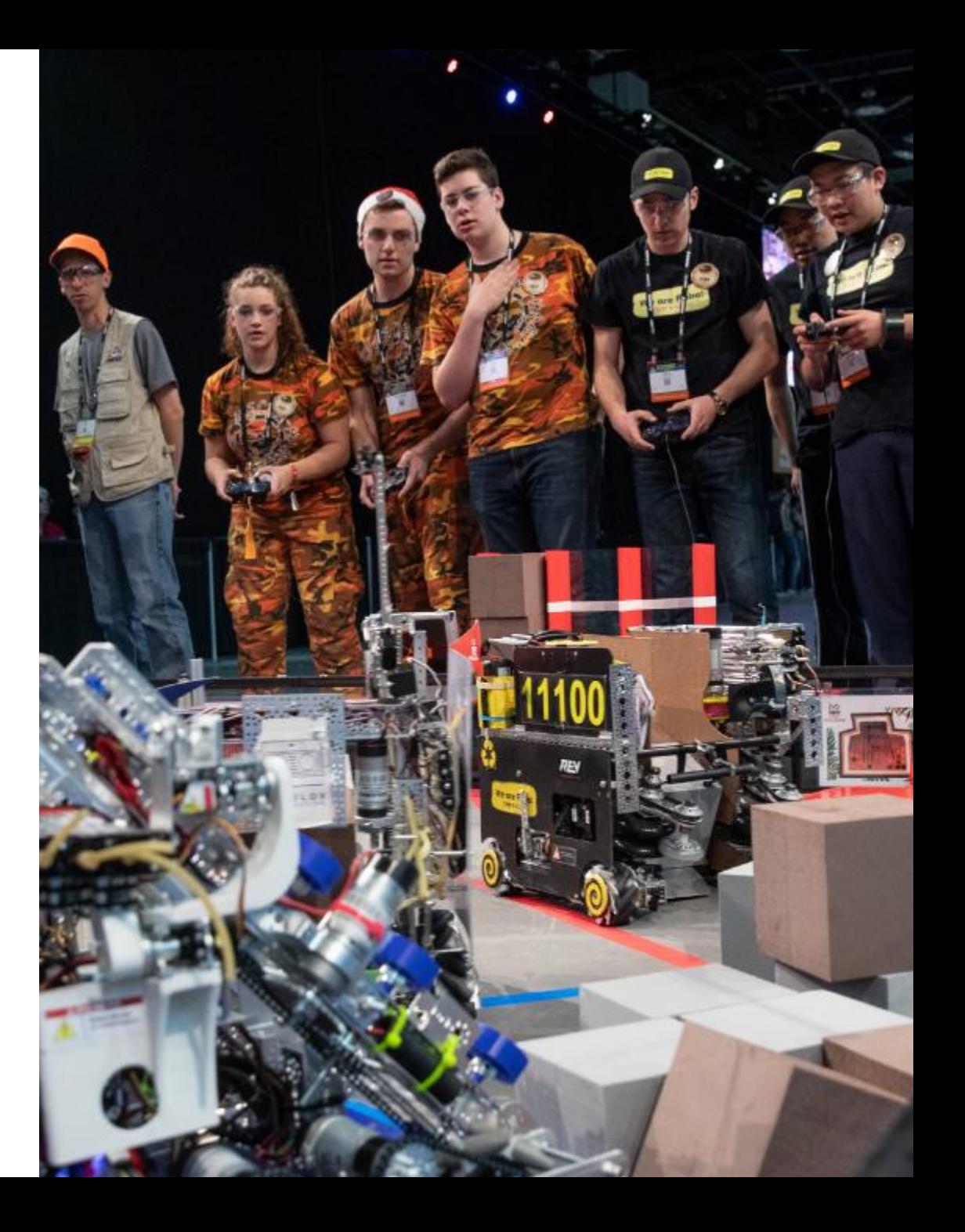

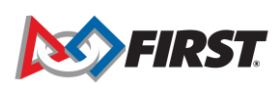

- Q Can a team participate in only judging at an event?
- A Yes, this should be done during the event setup in the cloud, FTC Scoring though it can be done in the local FTC Live, as well.
- Note: While adding teams to an event the admin can select an individual team> this opens the team profile in FTC Scoring. From here the "Competing" status can be chosen. This must happen during the event config in the cloud before the event is transferred to FTC Live.

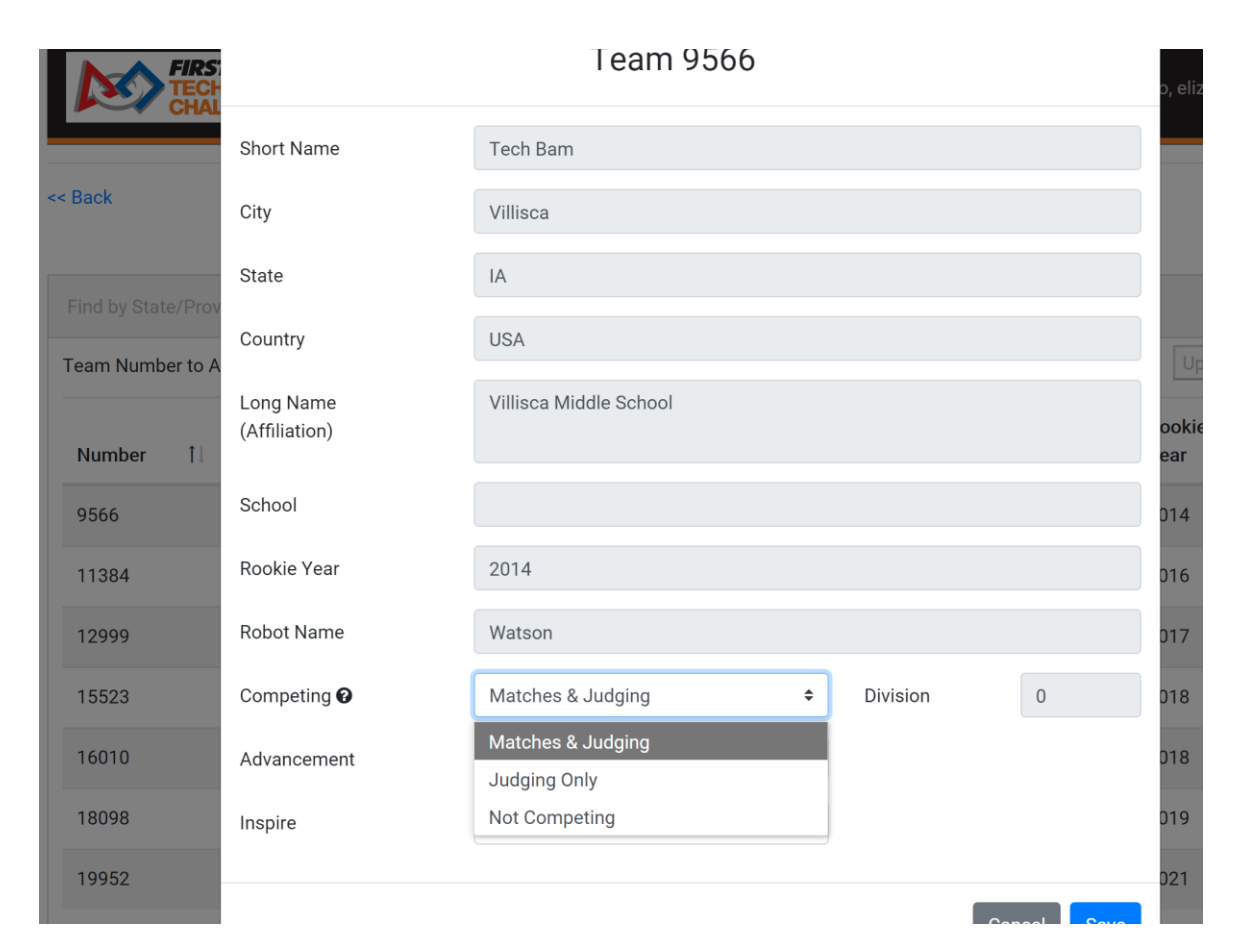

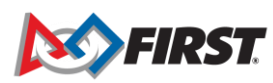

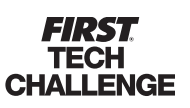

- Q Can scores be edited for a remote event?
- A Yes, PDP's have an option to edit "Offline Scores" before publishing the event but not after it has been published.
- Q- Can scores be edited for a traditional or hybrid event?
- A- The scorekeeper can override the scoring referees input once the match is completed when using tablets.

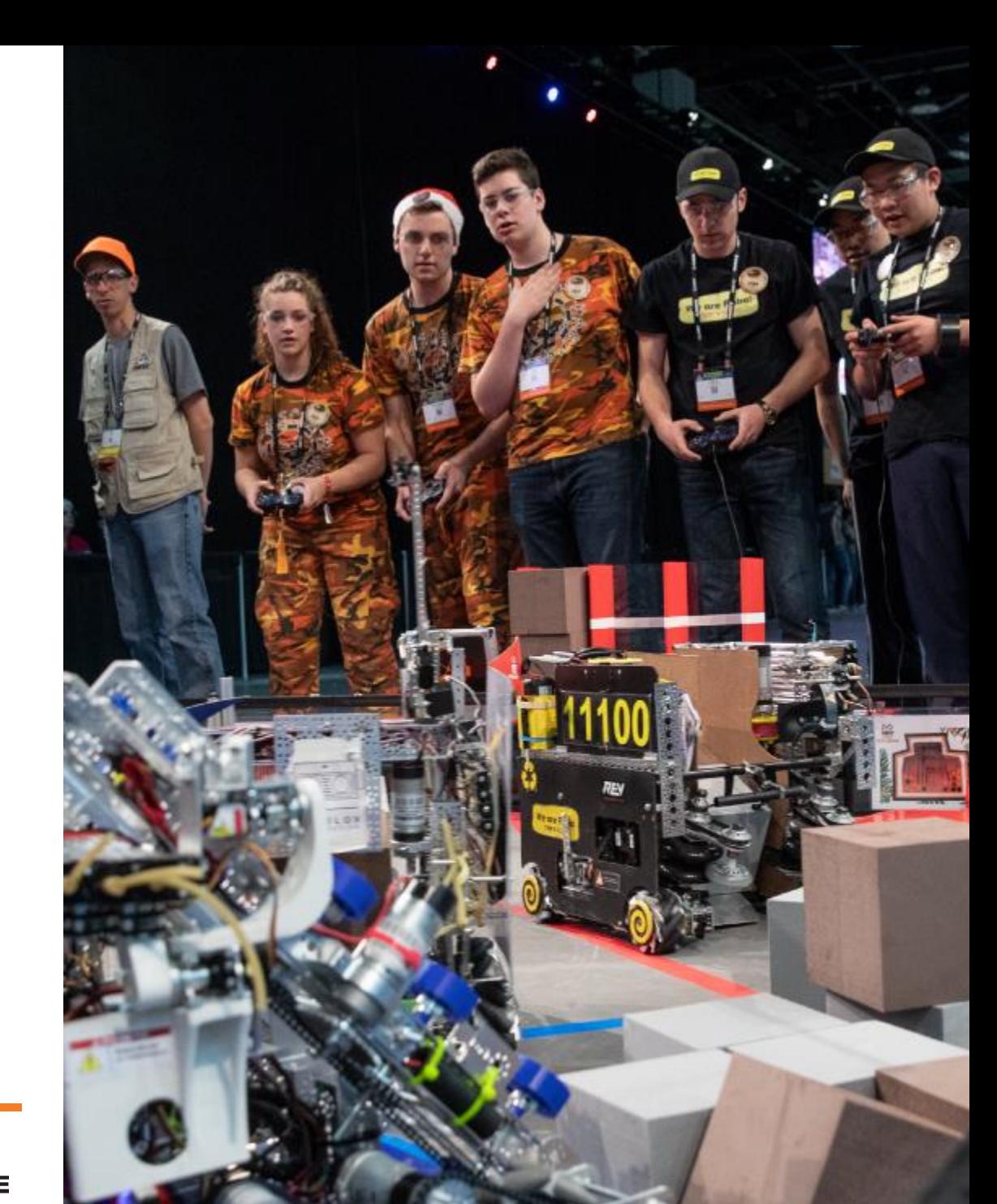

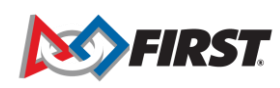

**ALLENGE** 

#### **Caching the Browser**

#### *This is usually for tablets*

• This is a simple task to clear history, images and files from the tablets that may be used for more than just ref scoring tablets. Each browser (Chrome, Safari) has a different method. Here is the Chrome process:

#### **Clear your history**

1.On your computer, open Chrome. 2.At the top right, click More . 3.Click History. History. 4.On the left, click Clear browsing data. ... 5.From the drop-down menu, select how much history you want to delete. ... 6.Check the boxes for the info you want Chrome to clear, including "browsing history." ...

7.Click Clear data.

ALLENGE

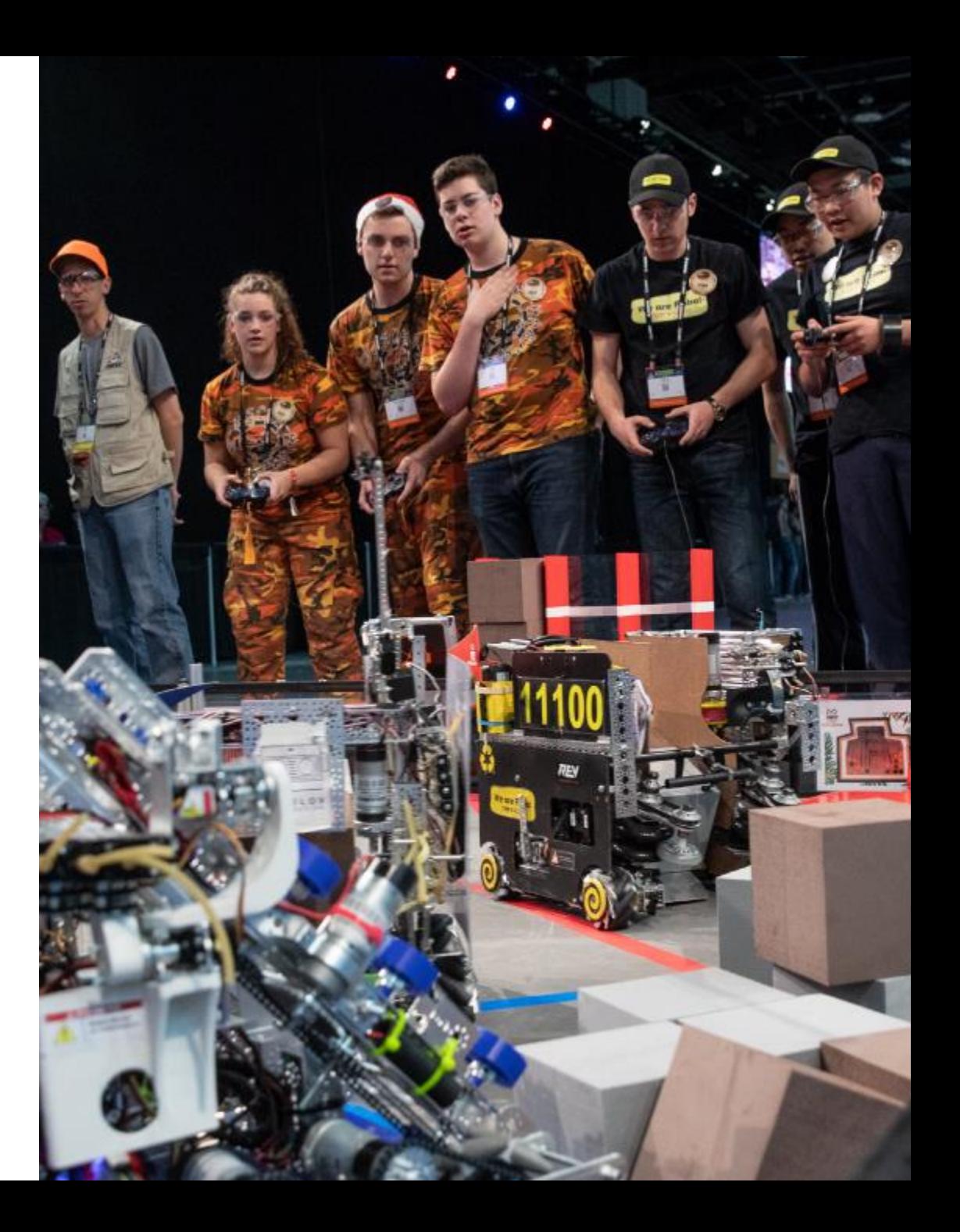